1. Debemos dirigirnos a la tabla de proyectos, que se encuentra en **Menú Principal > Clientes> Proyectos**

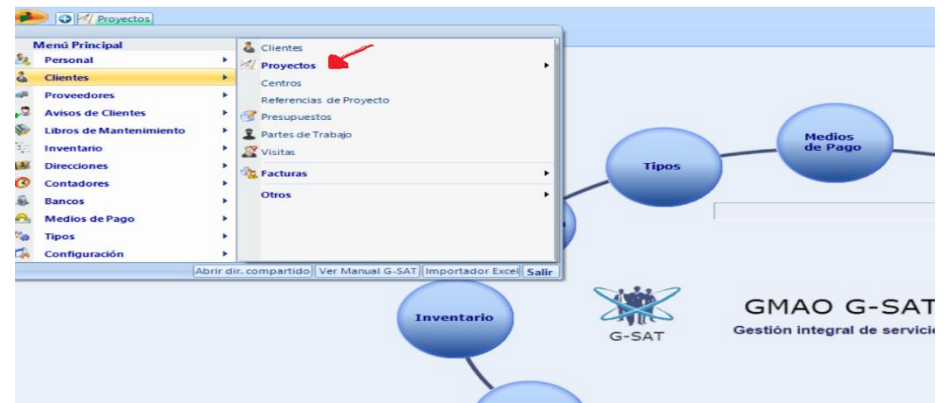

2. Una vez pulses **proyectos** selecciona el proyecto en el que esté interesado en crear un libro de mantenimiento

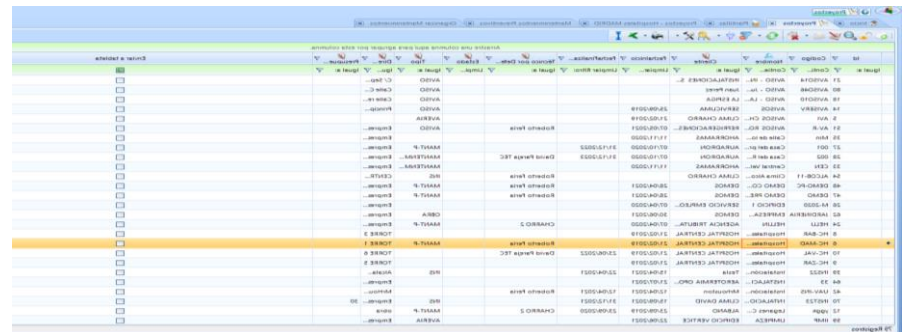

3. Una vez seleccionado el proyecto en cuestión se abrirá una nueva pestaña donde habrá que seleccionar **Datos relacionados** 

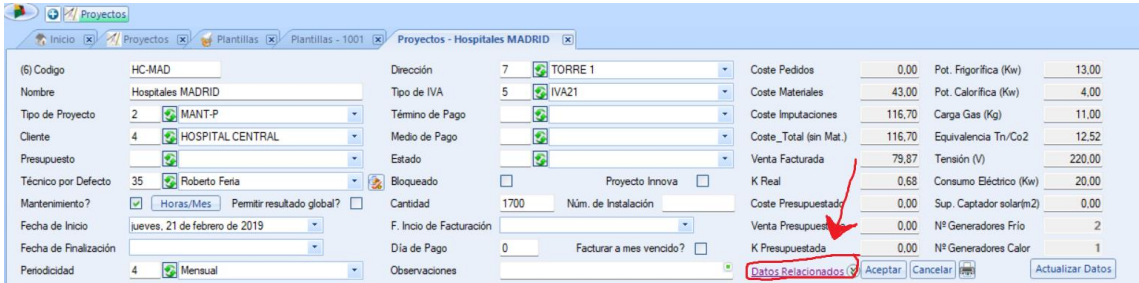

4. Una vez seleccionado el apartado de datos relacionados se abren diferentes pestañas donde se puede ver libros de mantenimiento, mantenimientos, maquina, etc.

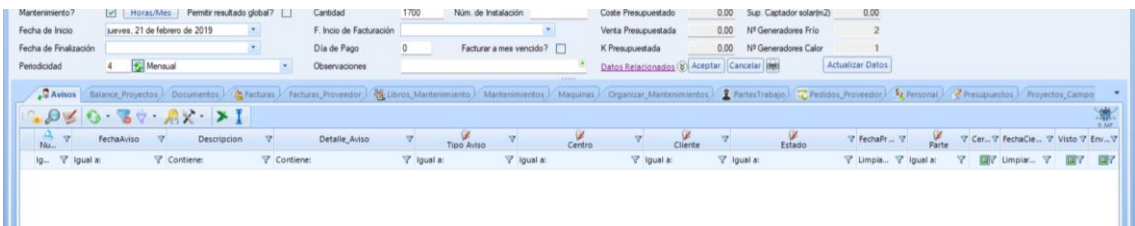

5. En esas pestañas que se acaban de abrir se debe seleccionar la pestaña **Organizar\_Mantenimientos** en este apartado se mostrará un calendario en función de los mantenimientos realizados: estarán en verde aquellos mantenimientos del mes en cuestión que hayan sido realizados, en rojo estarán aquellos mantenimientos previstos, pero no realizados y en blanco aparecerán los huecos donde no este previsto realizar ningún mantenimiento

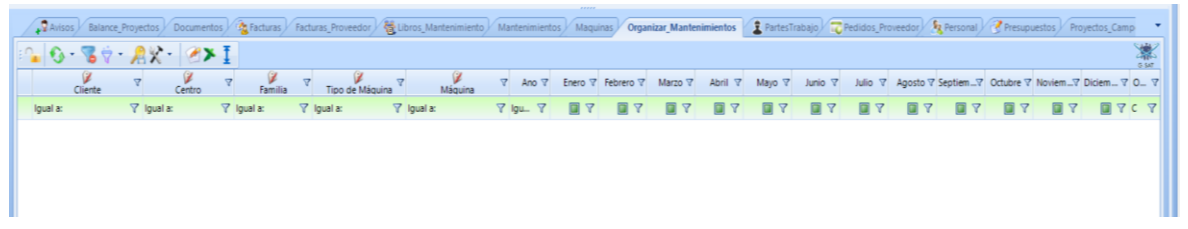

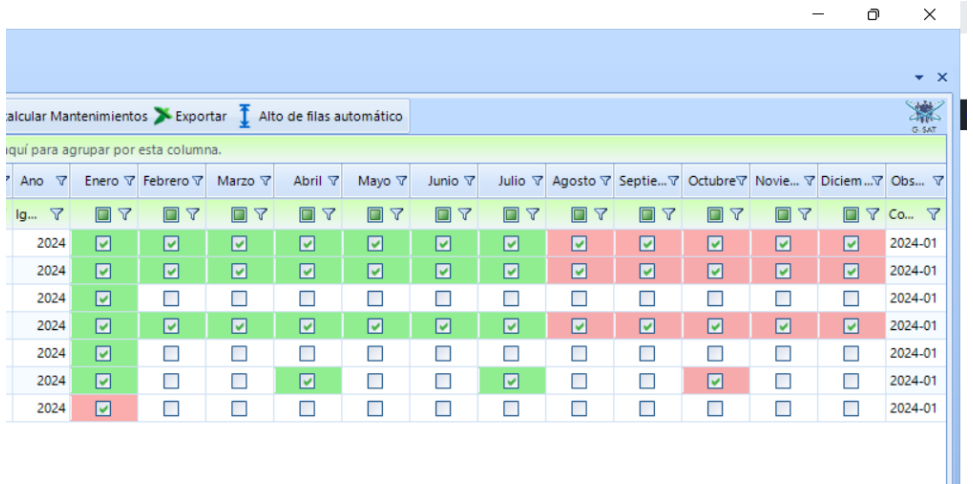